## How to backup your LEADS data From a Lofty/Chime website.

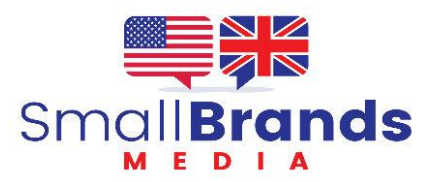

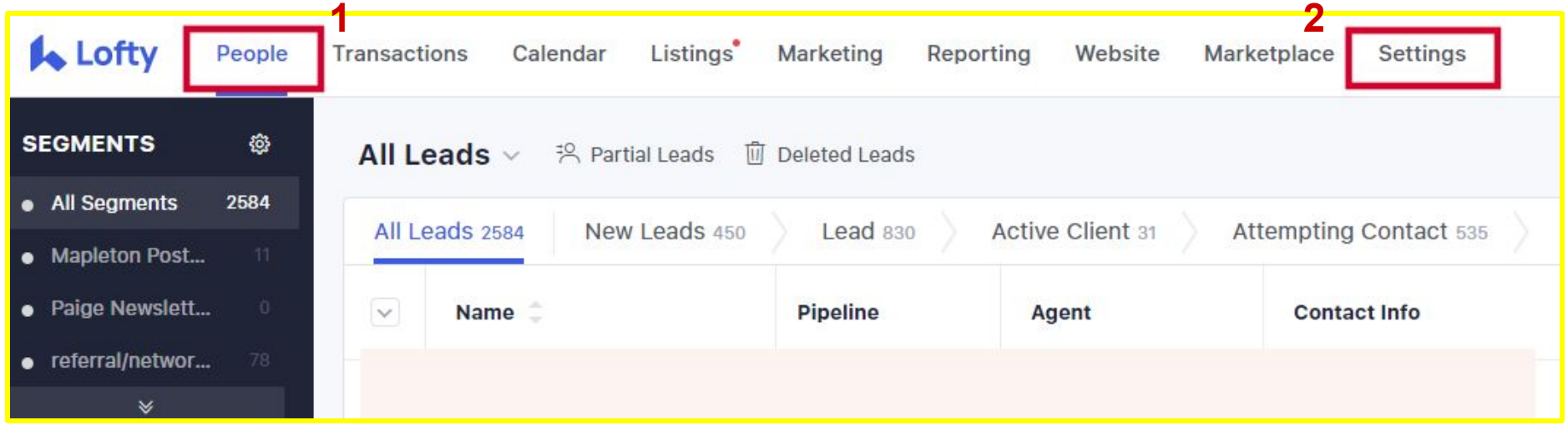

## Go to https://crm.lofty.com/admin/home/home

On the top menu click on PEOPLE and then SETTINGS

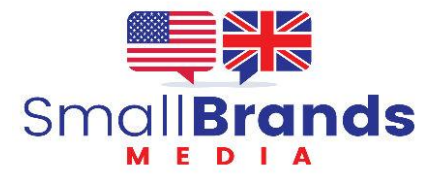

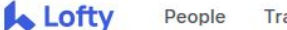

**Transactions** 

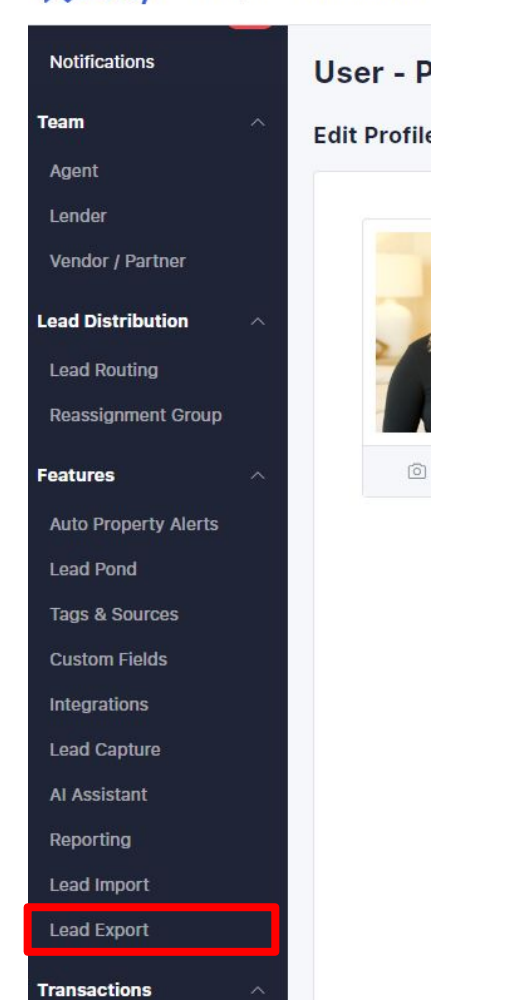

## On the left-hand side select Lead Export. Then verify the number of leads matches all leads in your CRM and clie Export

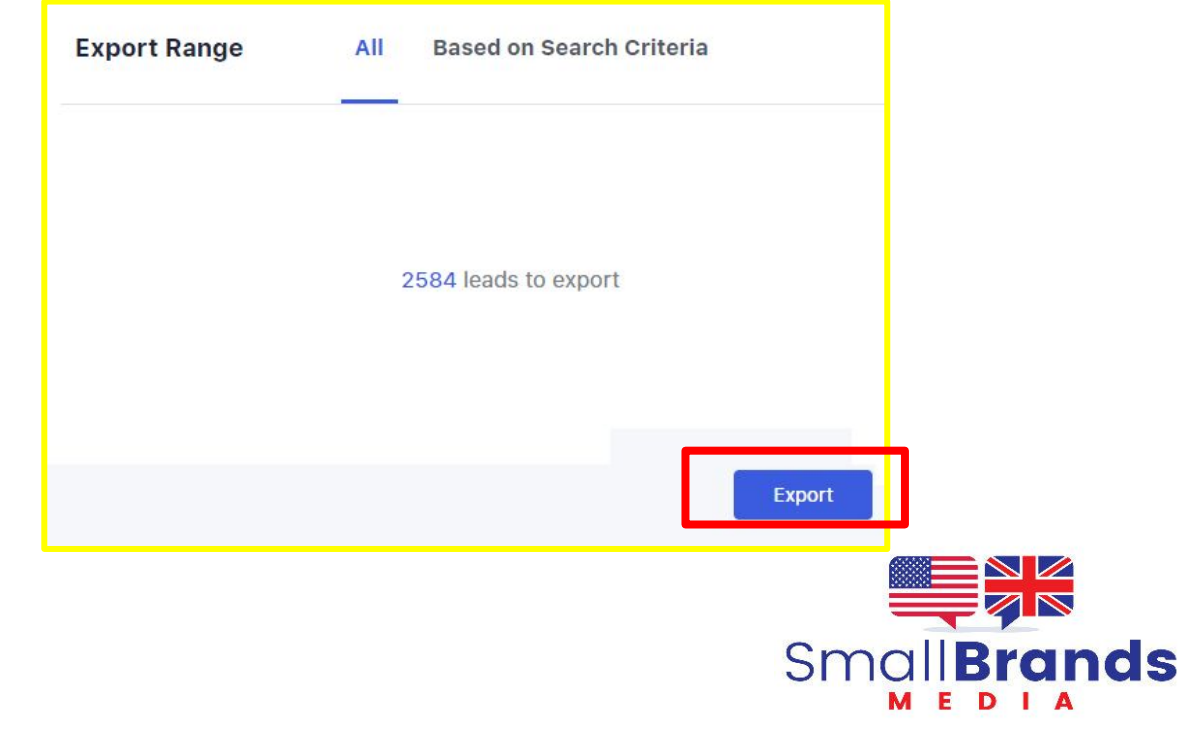

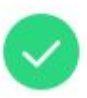

Your export request has been processed. We'll email to your login email when it's ready.(Please also check your spam)

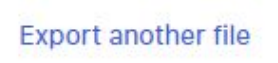

Your Exported list will be emailed to you at the address registered to your site.

Download the file. Do not just leave the file on the server. If that server is ever down you still won't have your data.

Name your backup files for easy access. For example

2024\_04\_20\_WebsiteName.csv

Repeat this process weekly at minimum. Keep a copy on the Cloud Drive (Google, Apple, or Windows) AND keep a copy on your computer hard drive.

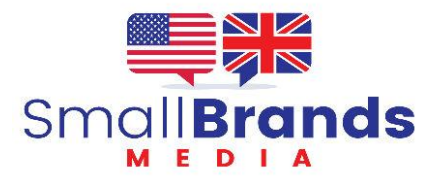